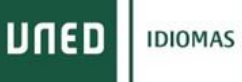

# **Guía de [Matriculación](http://portal.uned.es/portal/page?_pageid=93,52800175&_dad=portal&_schema=PORTAL) CUID (Convenios)**

**Primero nos tenemos que identificar en el campus UNED dentro del portal UNED con nuestro ID y contraseña**

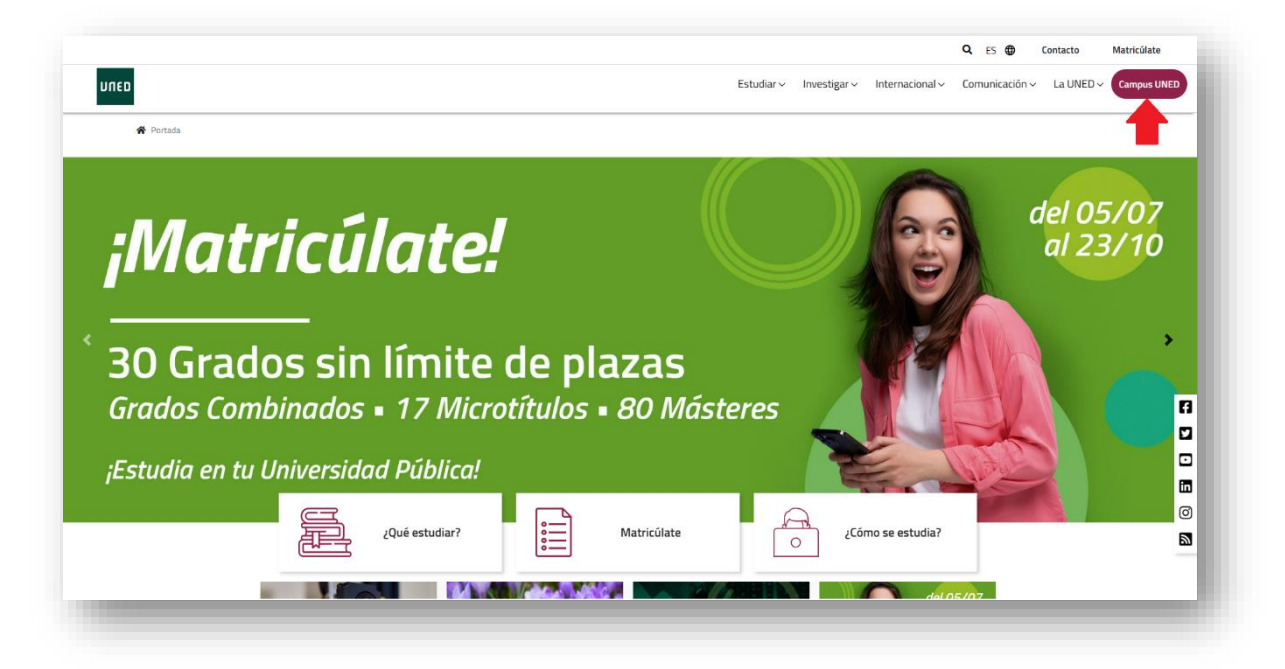

**Tendremos que identificarnos con nuestro [ID y contraseña UNED.](https://sso.uned.es/sso/index.aspx?URL=https://login.uned.es/ssouned/login.jsp)** 

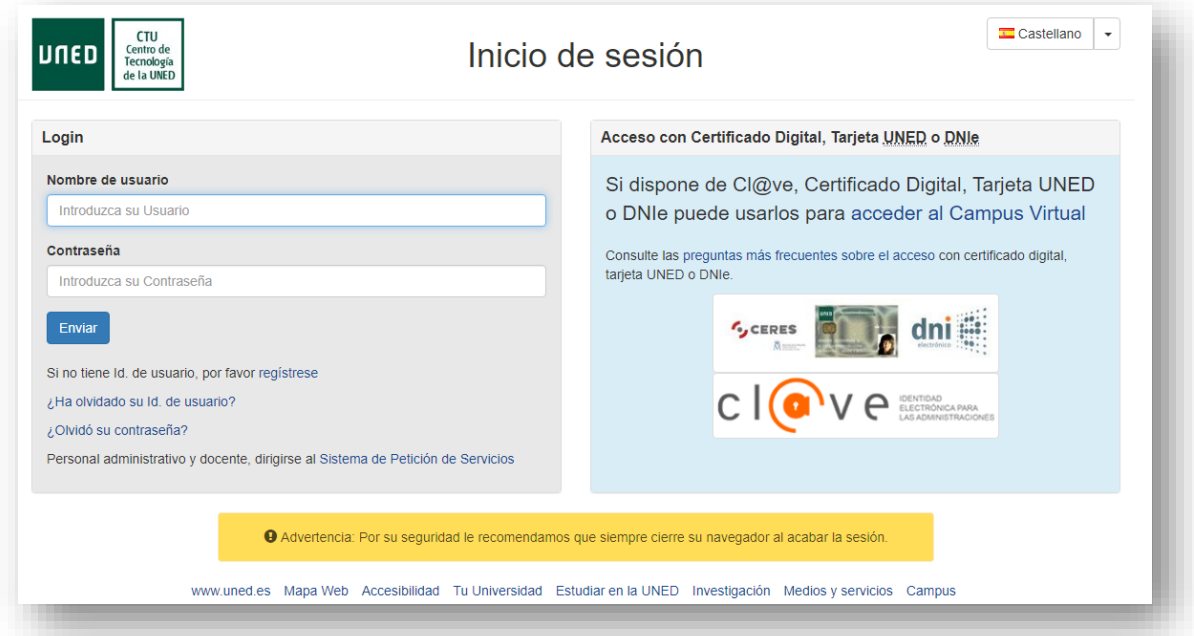

**Si nunca se ha registrado en la UNED deberá clicar en el enlac[e regístrese.](https://app.uned.es/soid)**

### **Una vez dentro de nuestro Campus UNED deberemos clicar en** *MATRICULATE AHORA >>* **dentro de la sección Destacados.**

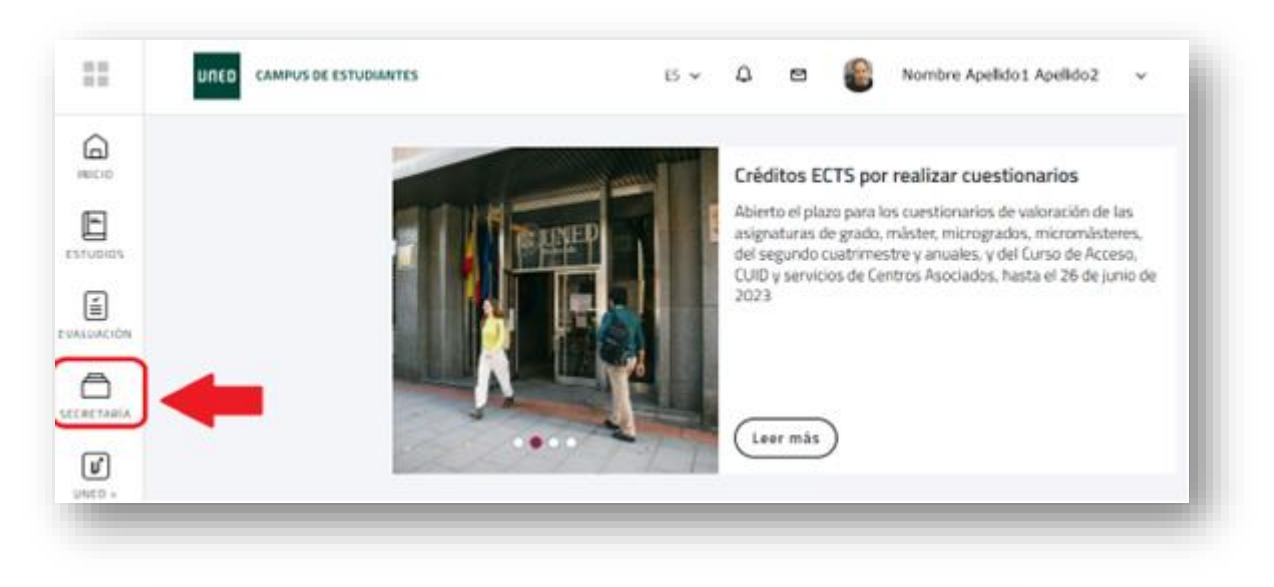

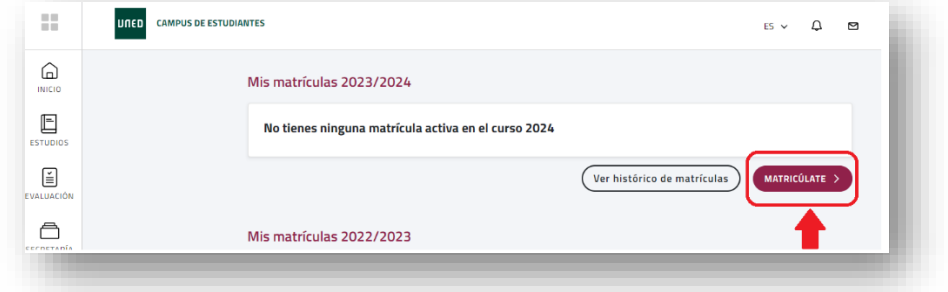

**Dentro de la sección de [Admisiones y matriculaciones UNED](https://app.uned.es/portal/admision-matricula-por-internet) deberá elegir los estudios en idiomas desplegando el menú (+) de Matricula Centro Universitarios de Idiomas, y clicando Iniciar Matricula**

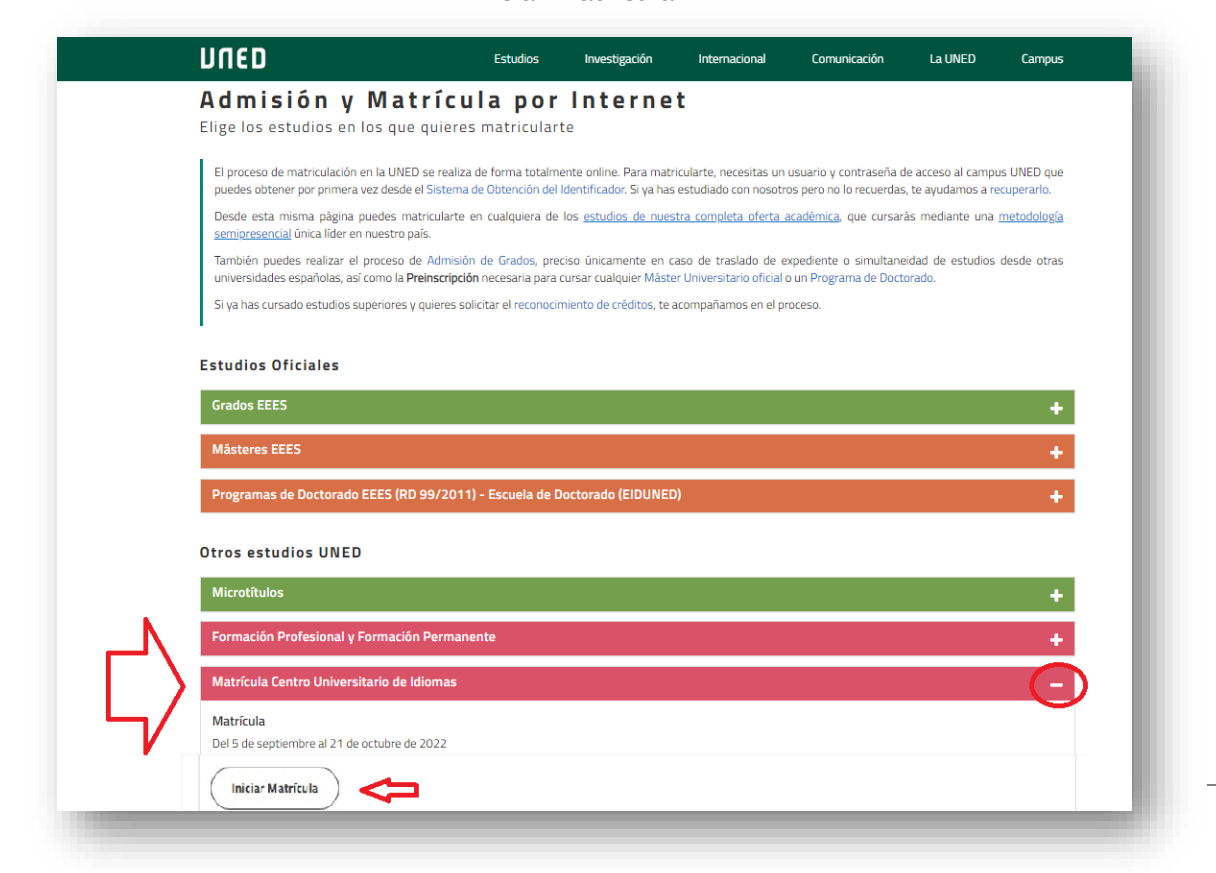

### **Una vez leído los avisos de carnet de estudiante y s[u e-mail UNED,](http://portal.uned.es/portal/page?_pageid=93,70613733&_dad=portal&_schema=PORTAL) debe clicar el botón Nueva Solicitud para iniciar la matriculación CUID**

**También puede revisar o modificar sus datos personales clicando sobre "Datos Personales"**

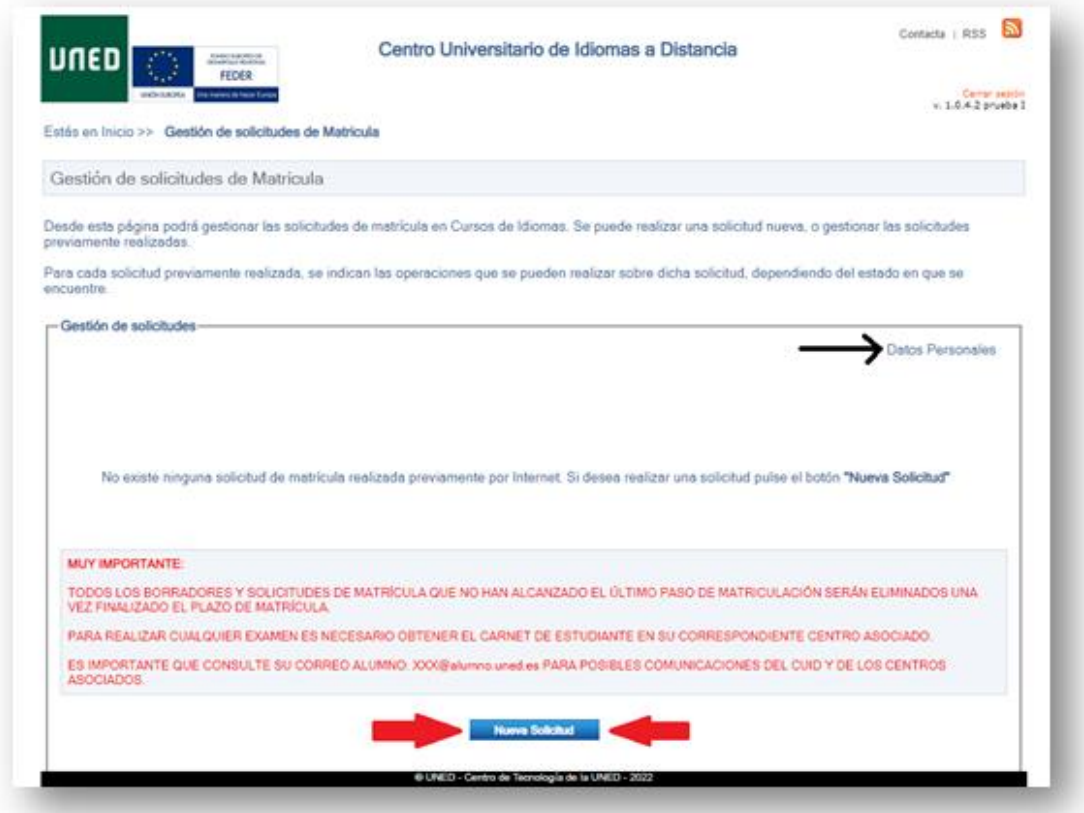

**Deberá elegir entre la modalidad totalmente [virtual \(en línea\)](http://portal.uned.es/portal/page?_pageid=93,70607228&_dad=portal&_schema=PORTAL) o bien la [modalidad](http://portal.uned.es/portal/page?_pageid=93,70606930&_dad=portal&_schema=PORTAL)  [semipresencial](http://portal.uned.es/portal/page?_pageid=93,70606930&_dad=portal&_schema=PORTAL) (con tutorías en los centros asociados) Según le haya indicado su entidad.**

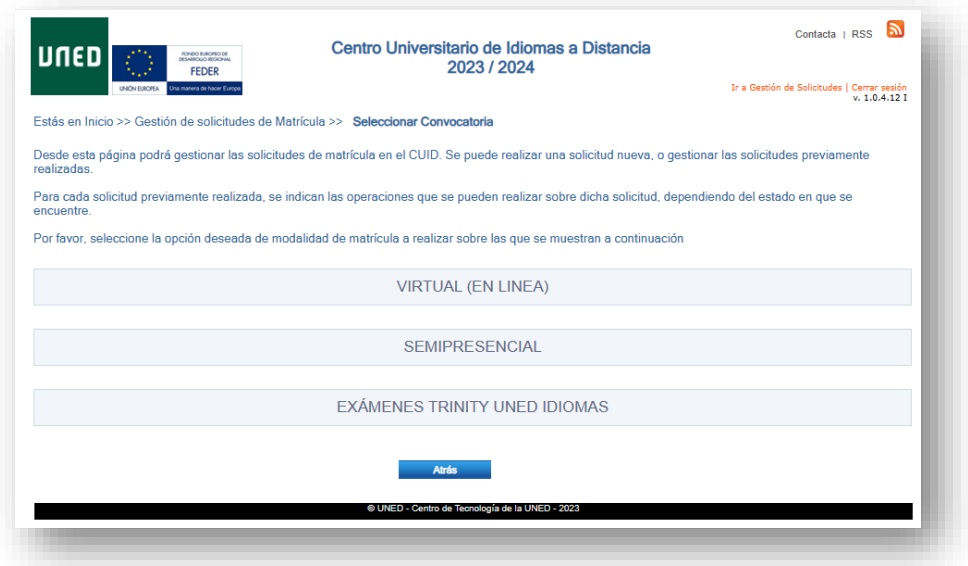

**En la siguiente pantalla dentro de la modalidad debe elegir:**

- **IDIOMA**
- **NIVEL**
- **[CENTRO ASOCIADO](https://app.uned.es/CentrosAsociados/Presentacion/Public/modGestion/seleccionarCursoProvincia.aspx)**
- **CONVENIOS**

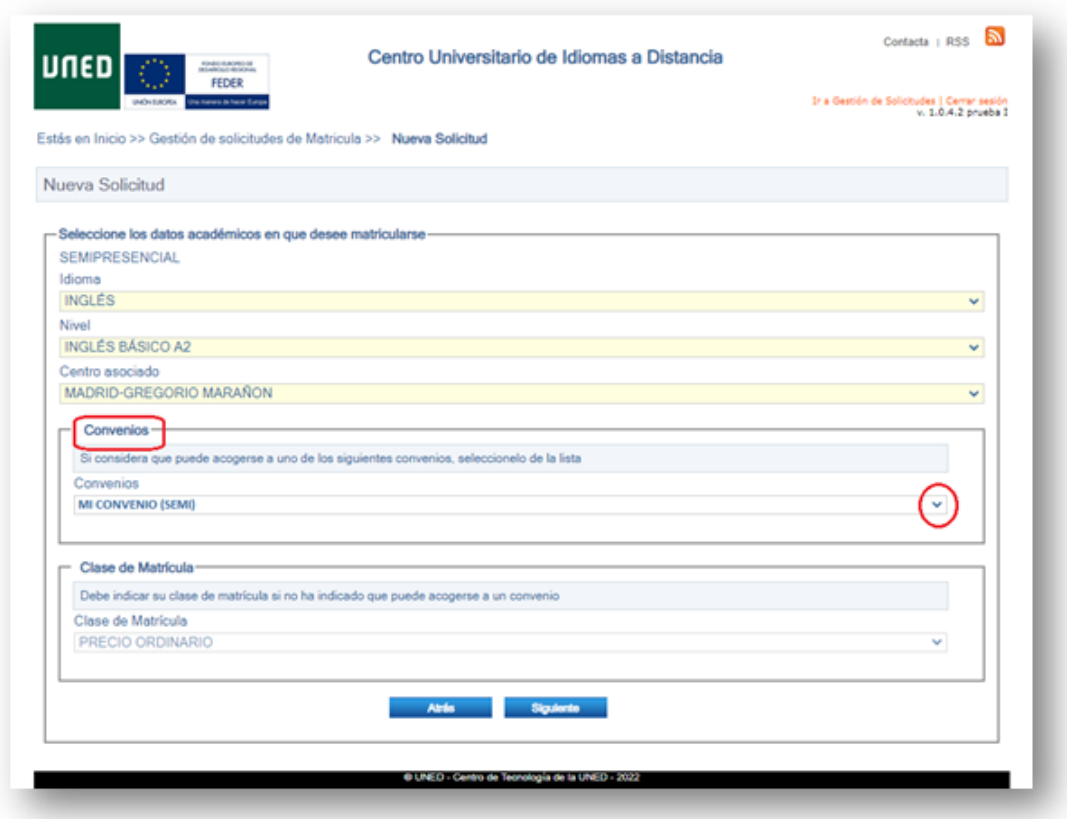

**Al pulsar siguiente le indica el importe de su matrícula según su modalidad, si es el correcto pulse aceptar, en caso contrario, "clicar" cancelar para modificar los datos de matriculación.**

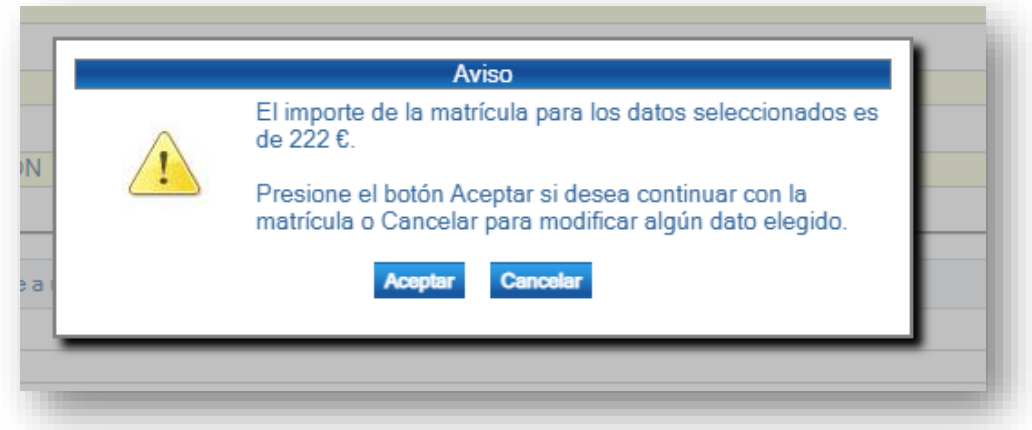

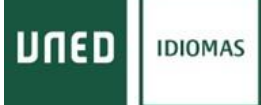

### **En esta última pantalla aparecerán todos los datos de su solicitud. Revísela, y si son correctos pulse aceptar para registrar su solicitud de matricula**

**Una vez registrado el borrador no se admiten anulaciones ni modificaciones que implique devolución de importe. Si quiere realizar algún cambio una vez registrada su solicitud deberá contactar con el [negociado](http://portal.uned.es/portal/page?_pageid=93,25572630&_dad=portal&_schema=PORTAL)**

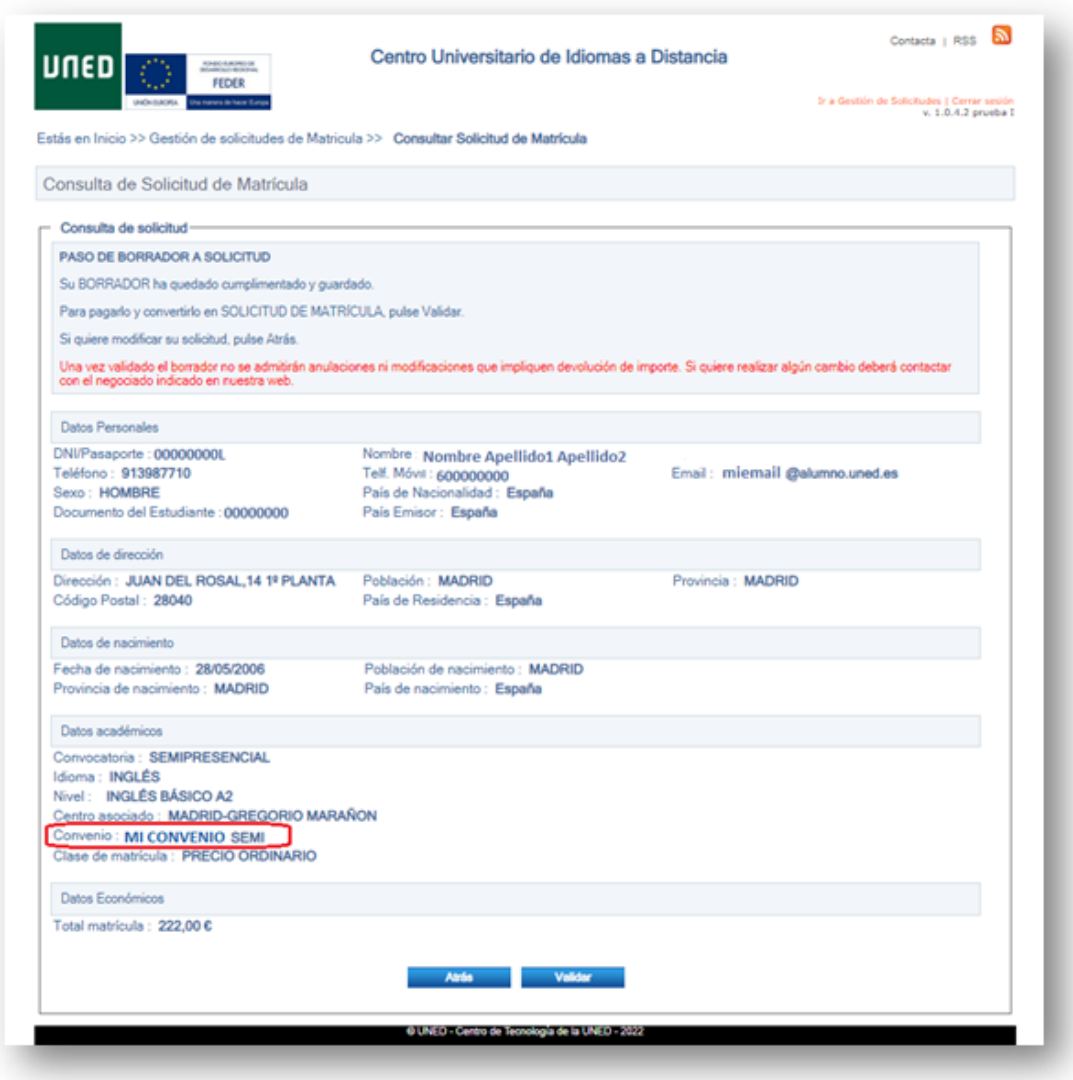

**Una vez "***clicamos***"** *Validar* **pasamos a los modos de pago**

#### **MODOS DE PAGO**

#### **En la siguiente pantalla podemos elegir los modos de pago:**

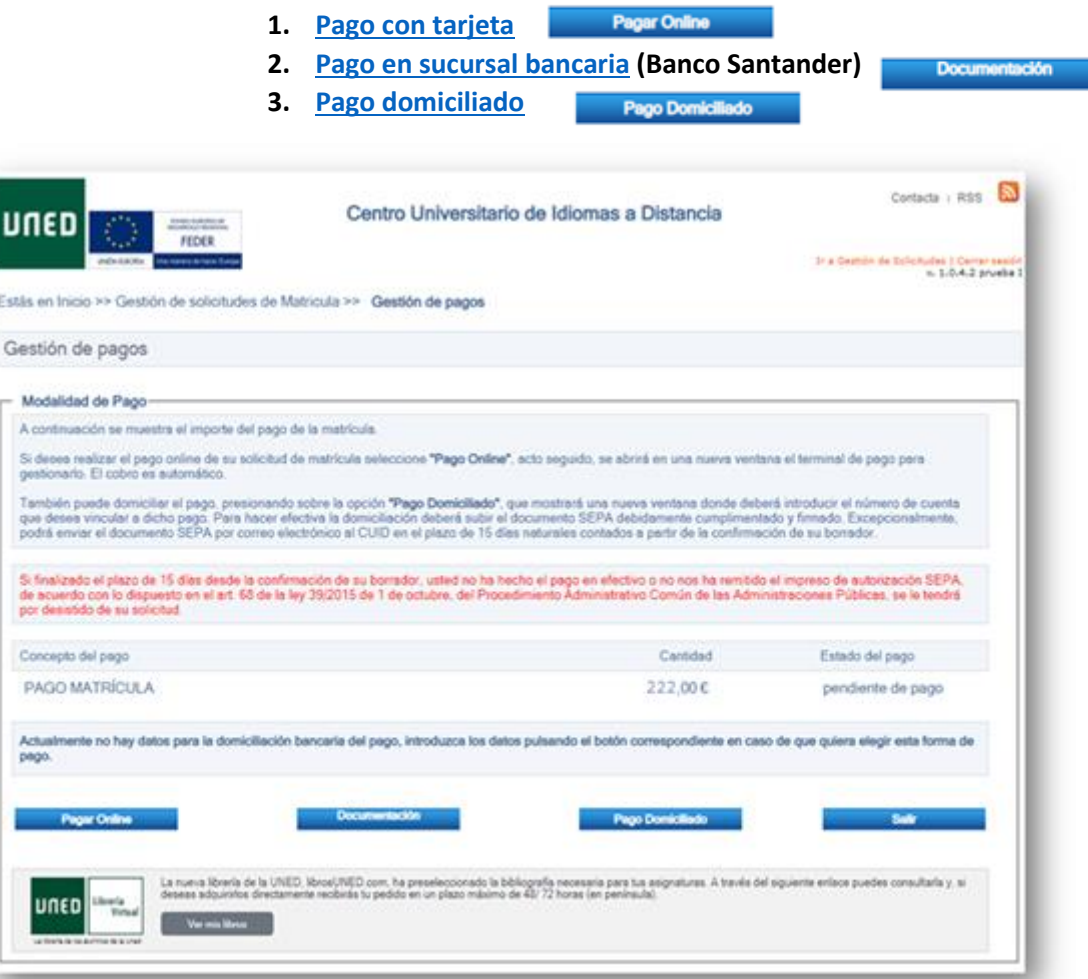

**También tienes un enlace para ver los libros en la [librería virtual.](https://www.librosuned.com/)**

**SOLO en el caso de que haya elegido un centro de MADRID de la modalidad SEMIPRESENCIAL**

**le aparecerá el siguiente enlace en la pantalla Gestión de pagos**

**Deberá pulsarlo para reservar plaza en el grupo, horario y aula de Madrid que le interese**

Si usted desea asistir a tutorias presenciales, debe continuar su proceso de matrícula pinchando en el siguiente enlace http://qianova.uned.es/reserva

**También puede dirigirse al centro [asociado de Madrid](https://unedmadrid.es/idiomas/) para reservarlo directamente**

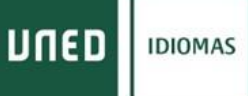

# <span id="page-6-0"></span>**PAGO CON TARJETA**

Pagar Online

**Debe comprobar el importe, introducir:**

- **nº de tarjeta**
- **Caducidad. Fecha de caducidad de su tarjeta (solo mes y año)**
- **CVV. Código de seguridad al dorso de su tarjeta**

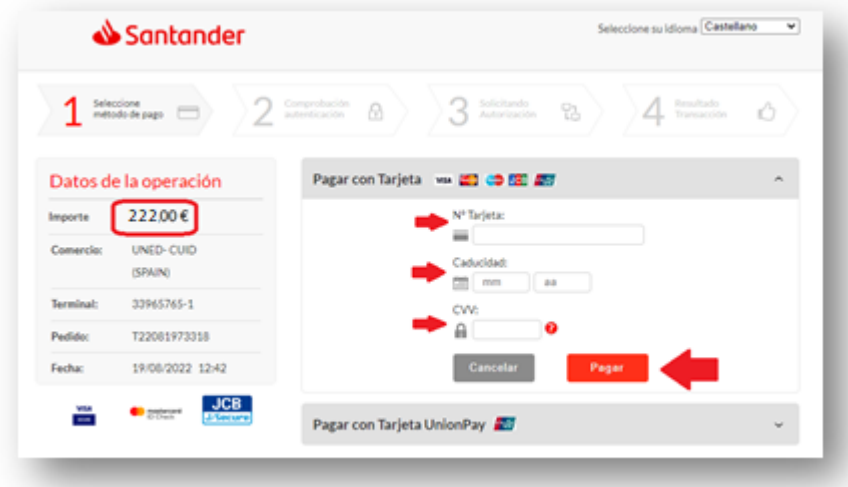

**Al finalizar el pago terminamos con el proceso de solicitud de matrícula y volvemos a gestión de solicitudes:**

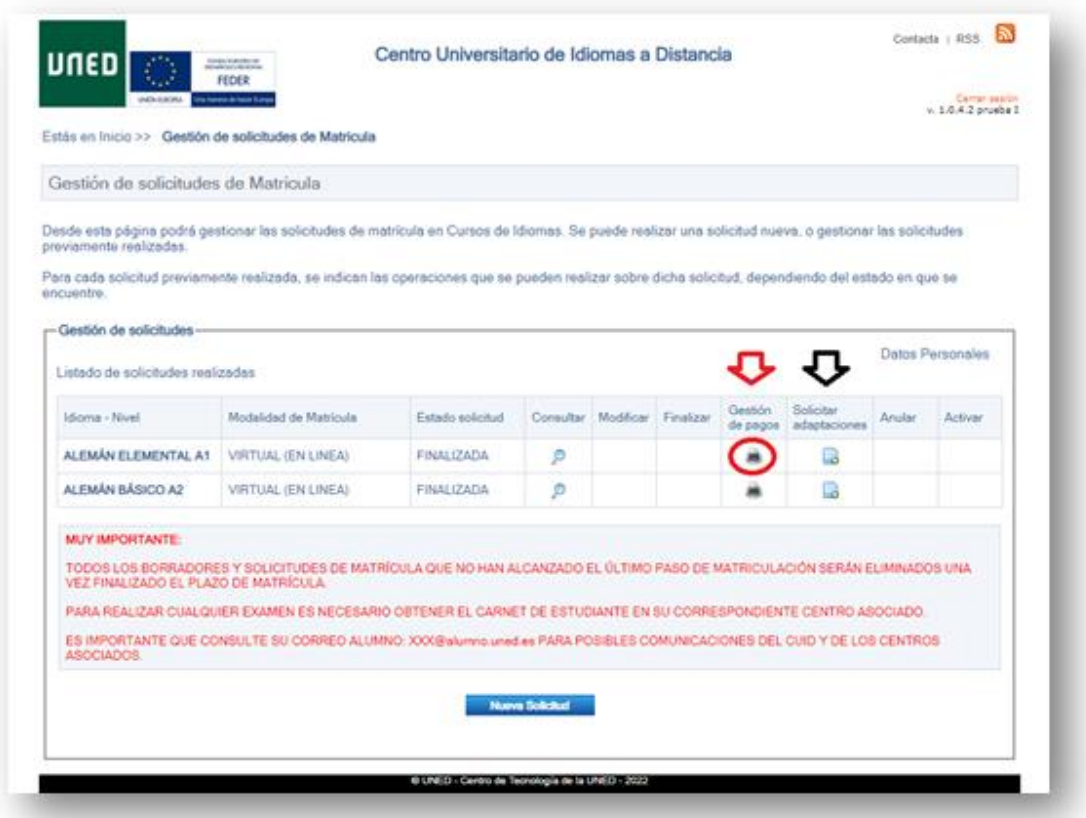

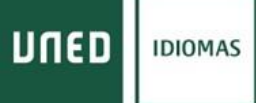

## **Donde podemos imprimir nuestro justificante de pago en "gestión de pagos" así como la hoja de instrucciones para finalizar el proceso de matriculación.**

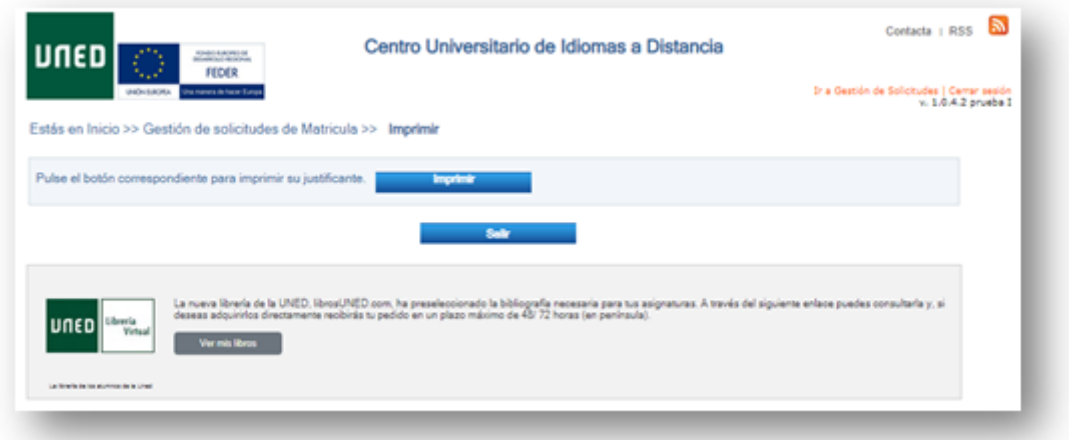

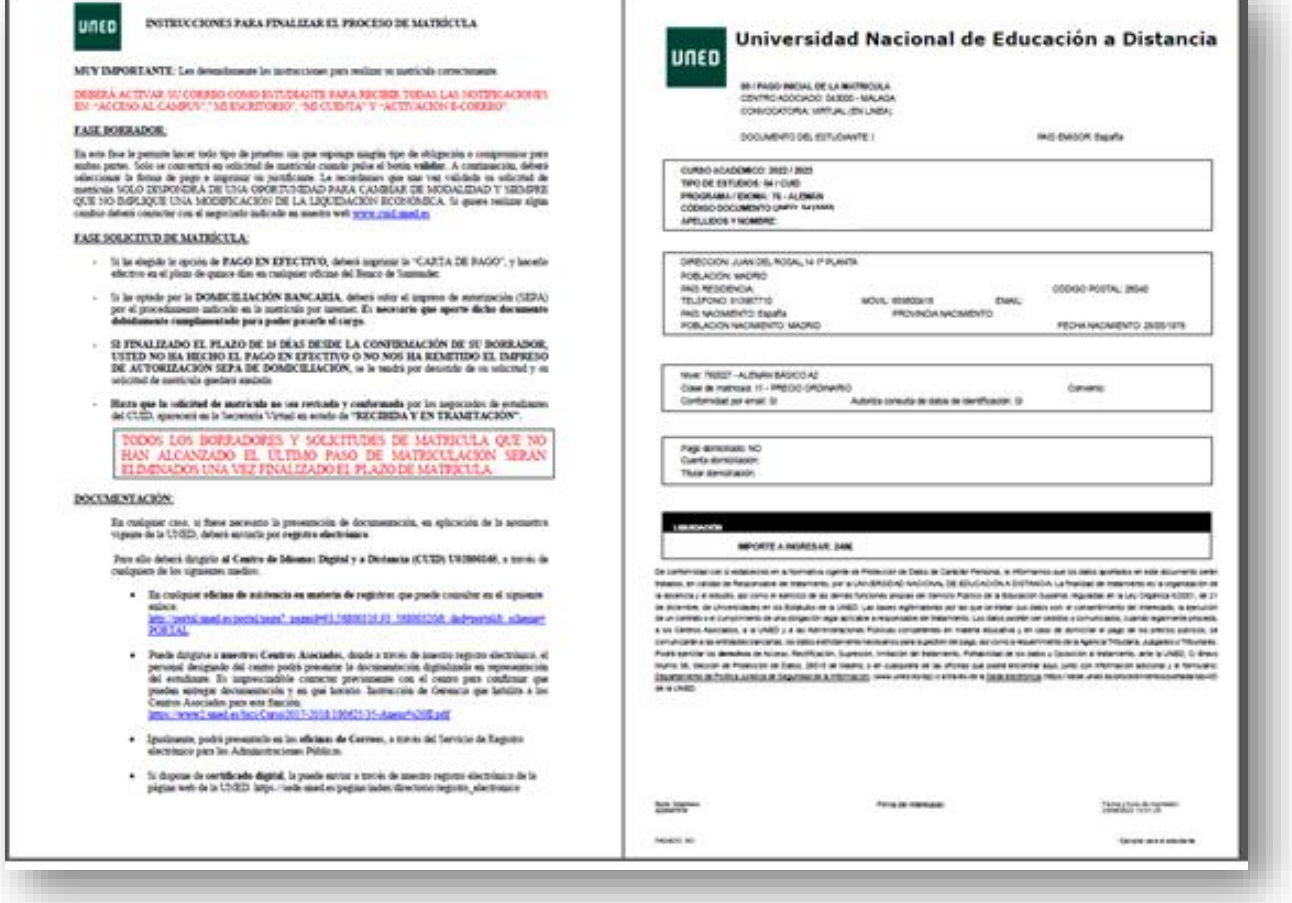

**Desde gestión de solicitudes también podemos** *solicitar adaptaciones* **de discapacidad en el caso de necesitarlas para la realización de pruebas presenciales.**

### **PAGO EN SUCURSAL BANCARIA (BANCO SANTANDER)**

Documentación

<span id="page-8-0"></span>**Al "***clicar***" en el botón de "***Documentación"* **se generan los documentos de pago que debemos presentar en la sucursal bancaria del Santander junto con el dinero en efectivo de la matrícula.**

**El empleado del banco Santander nos tendrá que devolver el ejemplar para el interesado con el sello y la validación mecánica del pago y que nos servirá como justificante de pago de nuestra matrícula.**

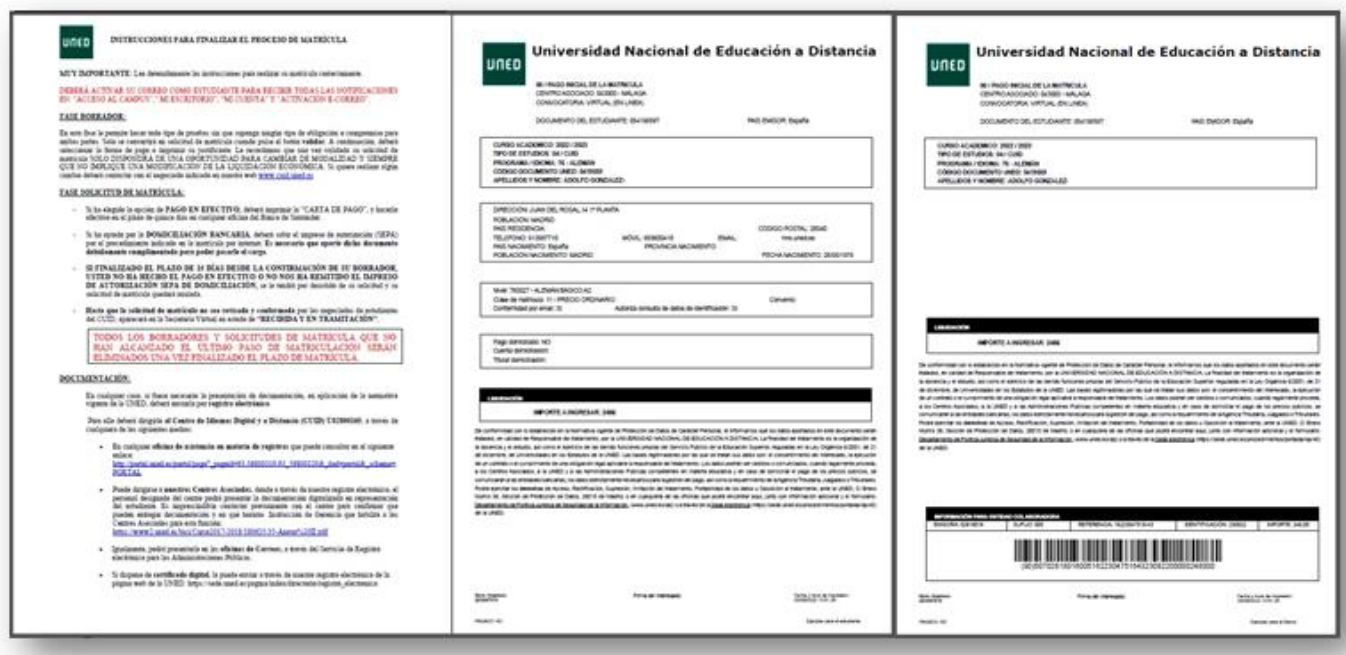

**También se genera las instrucciones para finalizar con el proceso de matrícula CUID.**

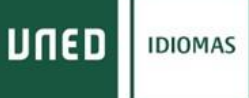

#### **PAGO DOMICILIADO**

#### Pago Domiciliado

<span id="page-9-0"></span>**Si elegimos domiciliar el pago en nuestra cuenta, deberemos "***clicar***" en pago domiciliado y se abrirá una ventado donde debemos introducir los datos de nuestra cuenta bancaria y "***clicar***" Grabar**

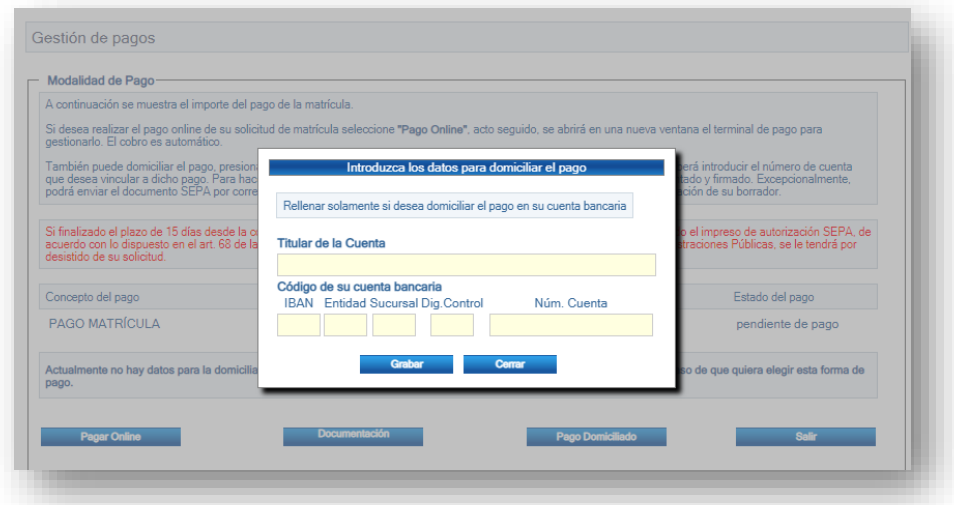

**En el caso de que no haya domiciliado nunca alguna matricula UNED o haya cambiado de cuenta o entidad bancaria de domiciliación deberá autorizar a la UNED la domiciliación mediante el documento SEPA, Para ello deberá:**

**1. descargar el documento en formato PDF clicando en el botón Descargar SEPA:**

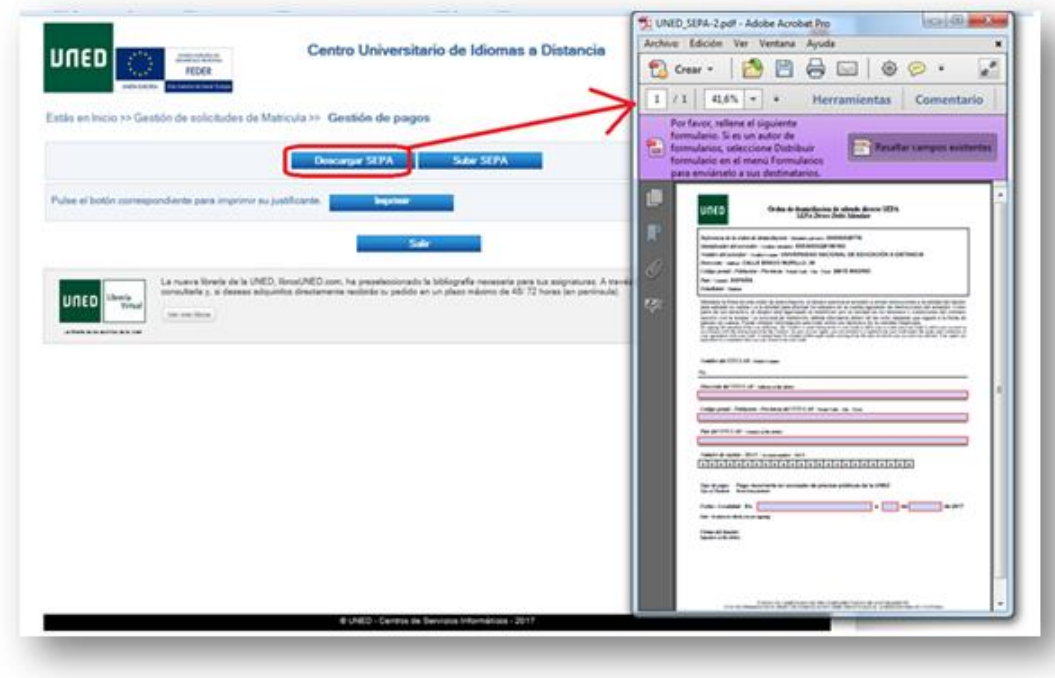

**2. Cumplimentar, Imprimir y Firmar o bien firmar digitalmente, el documento de autorización SEPA**

## **3. Una vez firmado lo guardamos FIRMADO en formato PDF y lo subimos a nuestra matricula "***clicando"* **Subir SEPA -> Examinar (buscamos el fichero PDF en nuestro ordenador) -> Subir fichero**

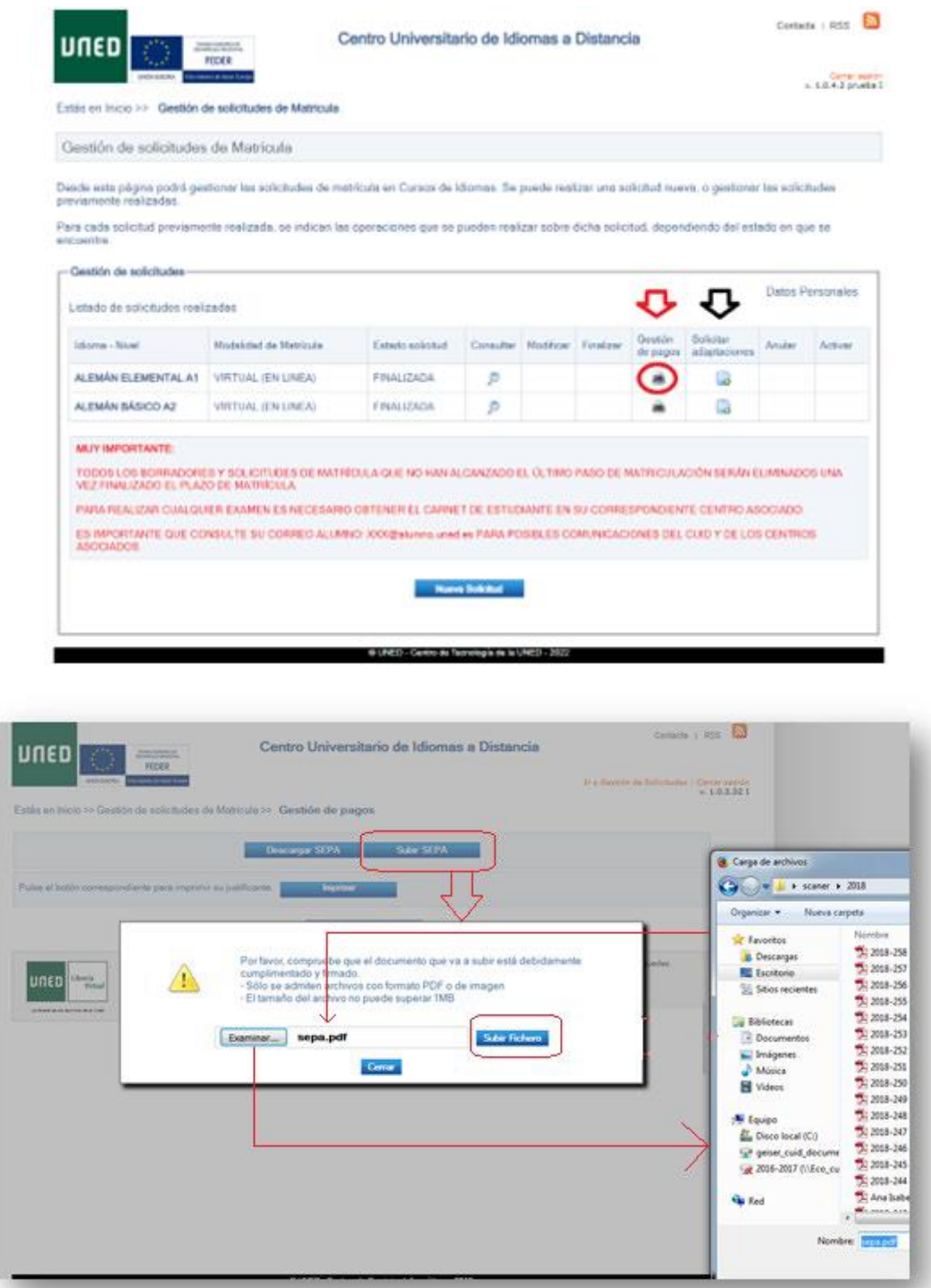

**Con esto terminamos de domicilia el pago de nuestra solicitud de matrícula con lo que volvemos a** *gestión de solicitudes***:**

## **Donde podemos imprimir nuestro justificante de pago en "gestión de pagos" así como la hoja de instrucciones para finalizar el proceso de matriculación.**

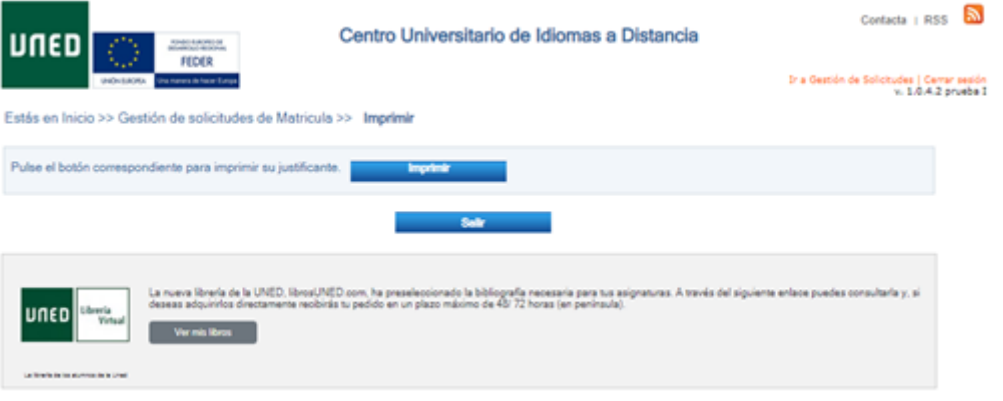

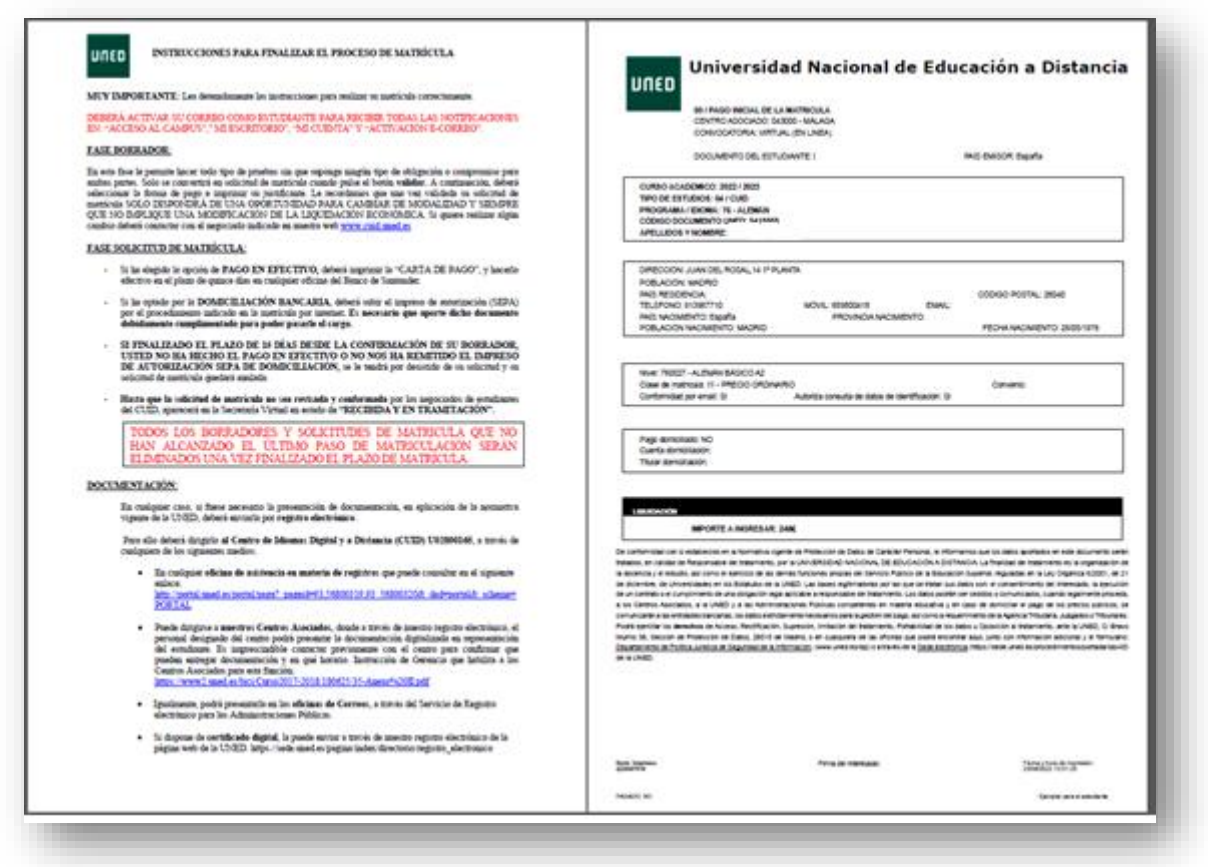

**Desde gestión de solicitudes también podemos "***solicitar adaptaciones"* **de discapacidad en el caso de necesitarlas para la realización de pruebas presenciales.**